## Wie kann ich eine DLC-Konvertierung (Device Led Conversion) durchführen?

## Inhalt

Nur zur Verwendung durch externe Kunden/Partner:Diese Anweisungen helfen Kunden/Partnern dabei, das Problem selbst zu beheben. Wenn die Anleitung Probleme beim Kunden/Partner verursacht, lassen Sie ihn ein Ticket beim Lizenzierungs-Support ([https://www.cisco.com/go/scm\)](https://www.cisco.com/go/scm) erstellen, um Abhilfe zu schaffen. Führen Sie diese Aktionen NICHT selbst aus, wenn Sie eine interne Cisco-Ressource außerhalb des Lizenzierungs-Support-Teams sind.

Bevor Sie beginnen, stellen Sie sicher, dass Sie:

- Aktives Cisco.com-Konto.
- Zugriff auf das Gerät
- Smart Account-Administrator oder Benutzerzugriff

Device Led Conversion (DLC) ist der Prozess der Lizenzumwandlung, bei dem ein neues Gerät oder eine Produktinstanz von der traditionellen in die Smart Licensing-Version aktualisiert wird, wenn es bei Cisco Smart Software Manager (CSSM) registriert ist. Das DLC-Verfahren kann direkt über die Befehlszeilenschnittstelle (CLI) des jeweiligen Cisco Geräts oder über das Smart Licensing-Portal durchgeführt werden, um sicherzustellen, dass alle qualifizierten Lizenzen auf dem Gerät automatisch von der Classic oder Perpetual Right-to-Use (RTU)-Lizenz in Smart Licenses umgewandelt werden.

Device-Led-Umwandlung aktivieren

Schritt 1: Rufen Sie [Cisco Software Central auf,](https://software.cisco.com/) und melden Sie sich mit Ihren Anmeldeinformationen unter cisco.com an.

Schritt 2: Wählen Sie den Smart Account aus dem Smart Account Selector oben rechts aus.

Schritt 3: Klicken Sie im Abschnitt "Smart Software Manager" auf Lizenzen verwalten.

Schritt 4: Navigieren Sie zur Registerkarte Convert to Smart Licensing (In Smart Licensing umwandeln), und klicken Sie dann auf die Schaltfläche Conversion Settings (Konvertierungseinstellungen). (Der Abschnitt "Device Led Conversion to Smart Licensing" wird angezeigt.)

Schritt 5: Sie können DLC aktivieren, indem Sie eine der folgenden Optionen auswählen

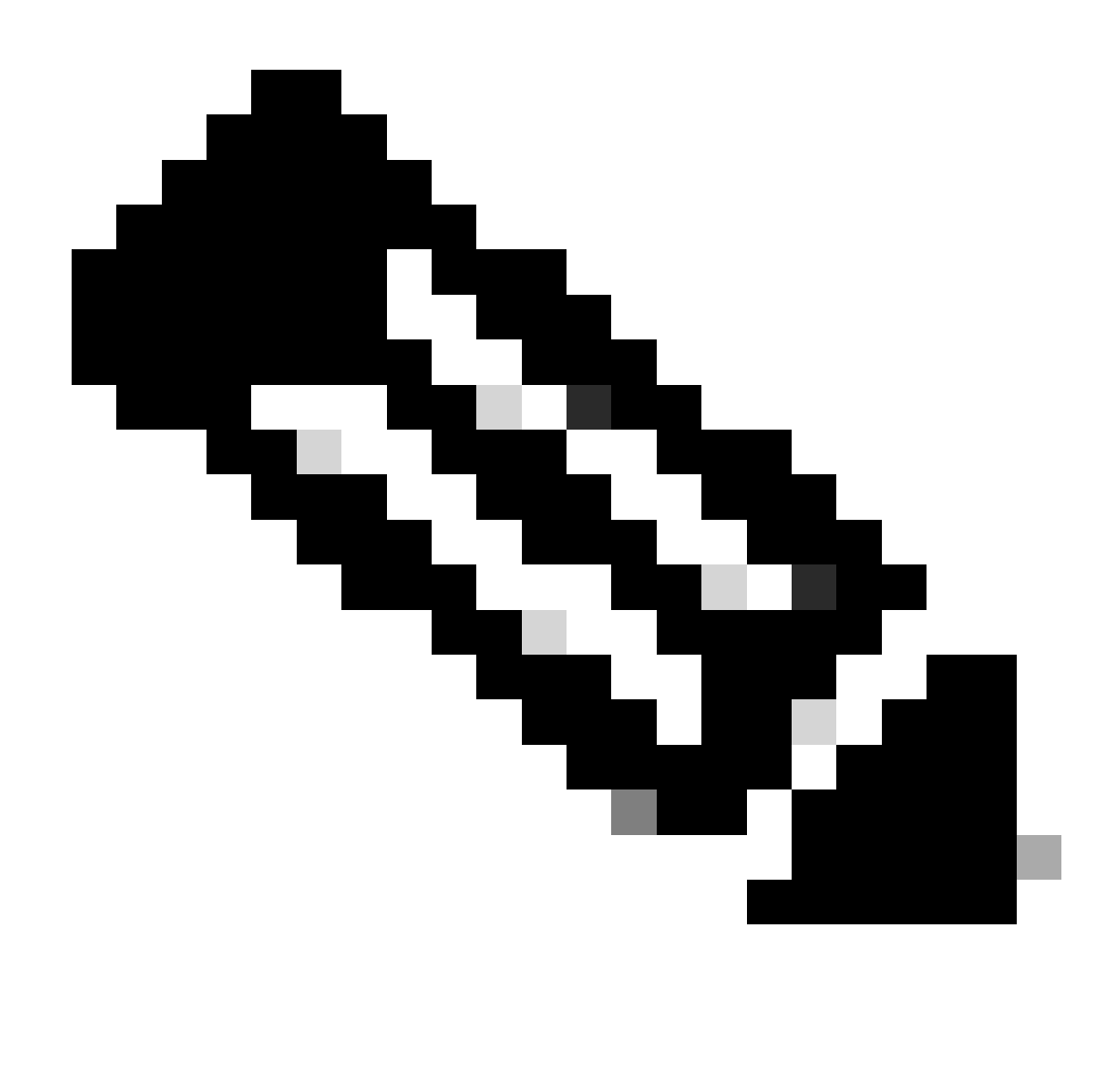

Hinweis: Wenn Sie keinen Zugriff zum Aktivieren des DLC haben, wenden Sie sich an Ihren Smart Account-Administrator.

Schritt 5a: Für alle Virtual Accounts aktiviert

• Klicken Sie nach Auswahl dieser Option auf Speichern, um alle Virtual Accounts zu aktivieren.

Schritt 5b: Aktiviert für ausgewählte virtuelle Konten

Wählen Sie im Dialogfeld Virtuelle Konten auswählen - In Smart Licensing konvertieren aus •dem Listenfeld Verfügbare virtuelle Konten das virtuelle Konto aus, für das Sie DLC aktivieren möchten, und klicken Sie dann auf den Pfeil, um das ausgewählte virtuelle Konto in das Listenfeld Ausgewählte virtuelle Konten zu übertragen. Klicken Sie auf OK. Klicken Sie dann auf der Registerkarte Konvertierungseinstellungen auf Speichern.

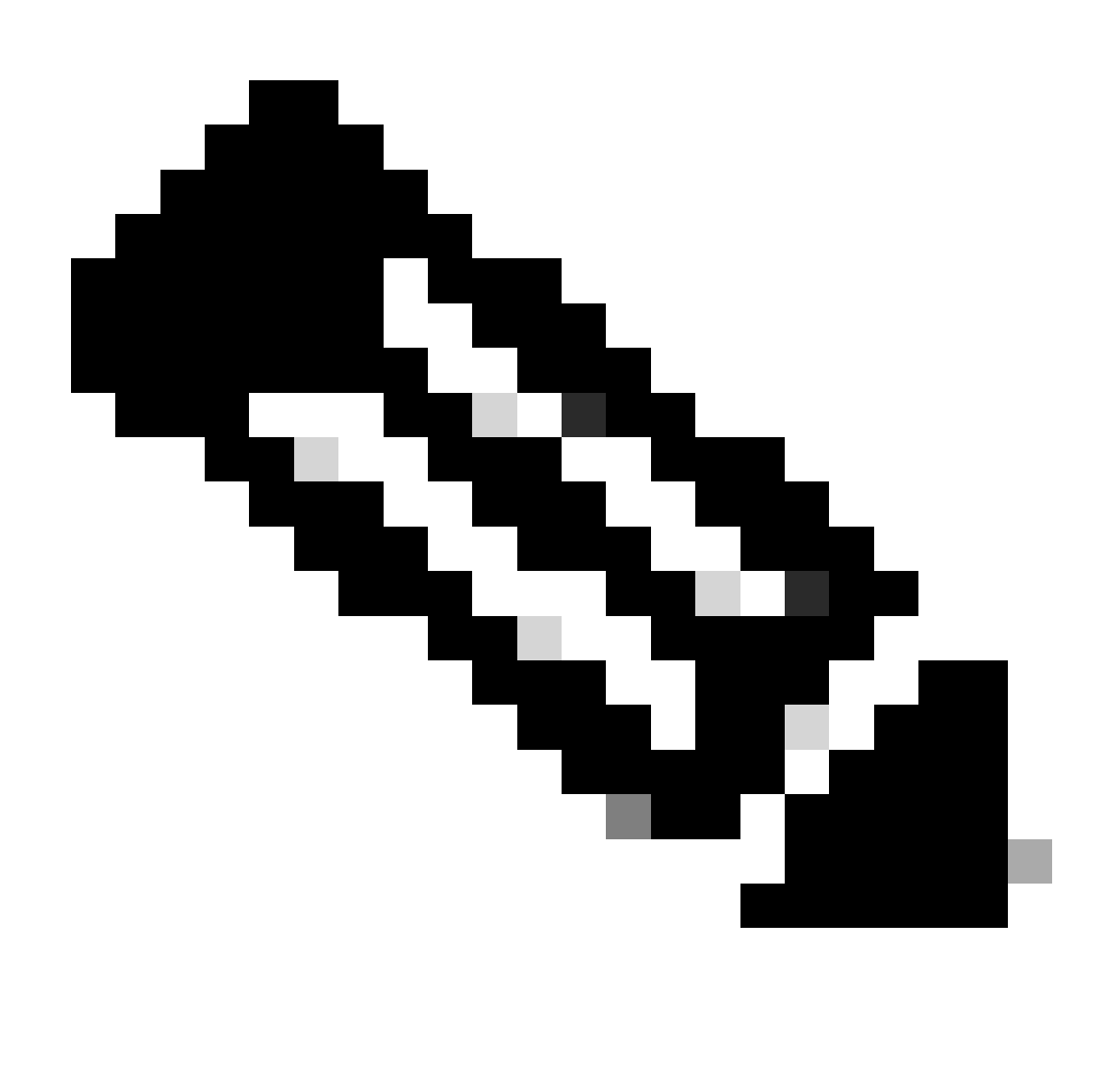

Hinweis: Um das virtuelle Konto aus dem Listenfeld Ausgewählte virtuelle Konten zu entfernen, klicken Sie auf Bearbeiten. Wählen Sie das virtuelle Konto aus, das Sie entfernen möchten, und klicken Sie dann auf den Pfeil, um es in das Listenfeld Verfügbare virtuelle Konten zu übertragen. Klicken Sie auf OK

Registrieren Sie Ihr Gerät mit einem Smart Account.

Schritt 1: Rufen Sie [Cisco Software Central auf,](https://software.cisco.com/) und melden Sie sich mit Ihren Anmeldeinformationen unter Cisco.com an.

Schritt 2: Wählen Sie den Smart Account aus dem Smart Account Selector oben rechts aus.

Schritt 3: Klicken Sie im Abschnitt "Smart Software Manager" auf Lizenzen verwalten.

Schritt 4: Wählen Sie auf der Registerkarte "Inventar" Ihr virtuelles Konto aus. Wenn Ihr Token abgelaufen ist, gehen Sie wie folgt vor.

Schritt 5: Klicken Sie auf die Schaltfläche New Token (Neues Token) unter der Registerkarte General (Allgemein). (Das System zeigt das Dialogfeld Create Registration Token (Registrierungs-Token erstellen) an.)

Schritt 6: Geben Sie die Anzahl der Tage ein, nach denen das Registrierungs-Token abläuft, im Feld "Ablaufdatum nach"

Schritt 7: Klicken Sie auf Token erstellen. (Das System zeigt eine Benachrichtigung an, die bestätigt, dass Sie ein Token für Ihr virtuelles Konto erfolgreich erstellt haben.)

Schritt 8: Wenn Sie über ein gültiges Token verfügen, suchen Sie das Token auf der Registerkarte Allgemein unter der Tabelle Registrierungs-Token für Produktinstanzen.

Schritt 9: Laden Sie das Token herunter, oder kopieren Sie es, indem Sie auf Aktionen klicken.

Schritt 10: Verwenden Sie dieses Token, um das Gerät bei Smart Account zu registrieren, indem Sie sich bei Ihrem Gerät anmelden.

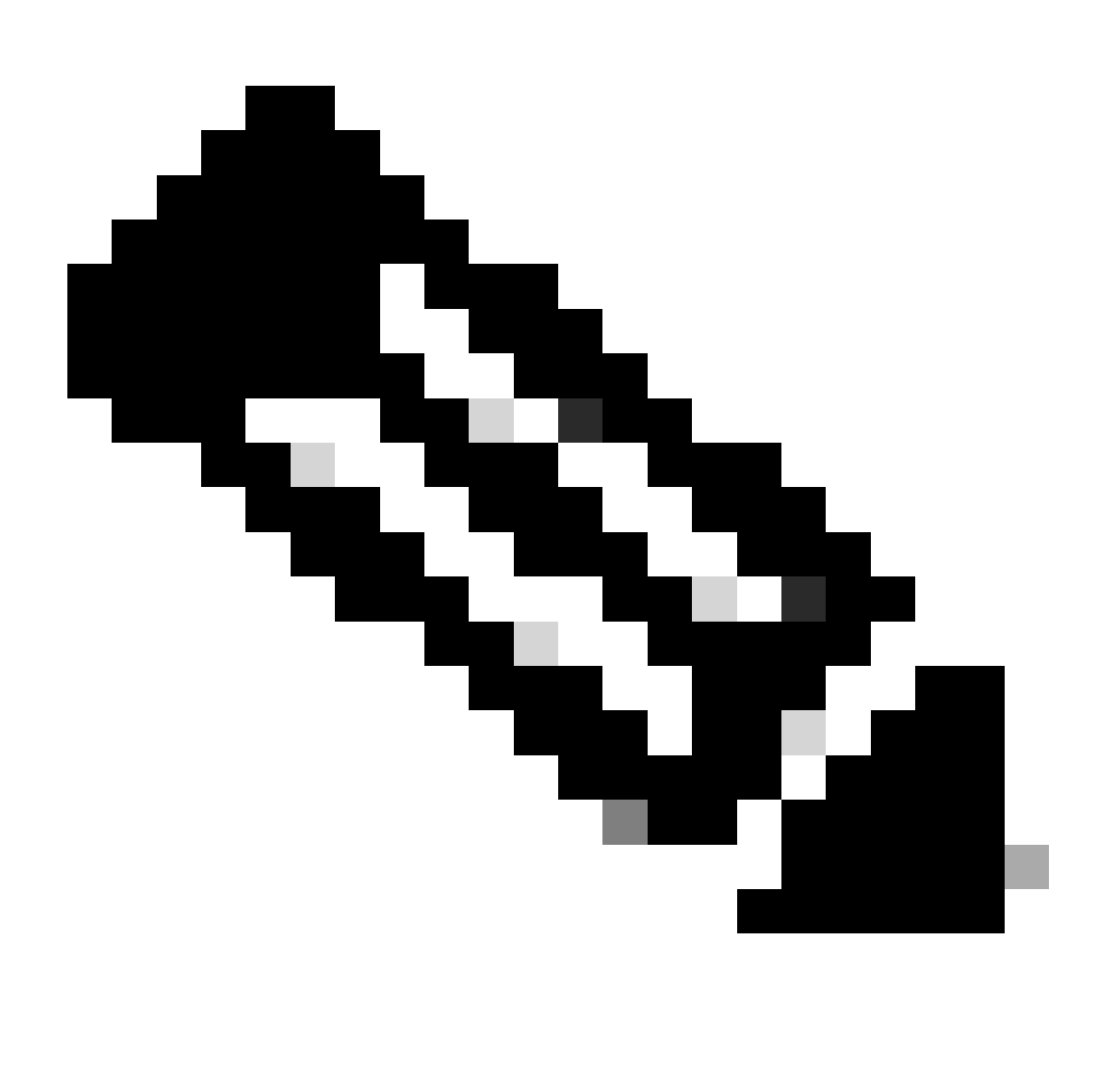

Hinweis: Nach der Registrierung werden alle qualifizierten Lizenzen auf dem Gerät in

Smart Lizenzen umgewandelt. Der Konvertierungsstatus Ihres Geräts wird auf der Registerkarte "Convert to Smart Licensing" (In Smart Licensing konvertieren) unter "Conversion History" (Konvertierungsverlauf) angezeigt.

Fehlerbehebung:

- Wird bei der Registrierung des Geräts bei CSSM ein Fehler angezeigt? Öffnen Sie ein 1. Lizenzierungsverfahren im [Support Case Manager \(SCM\)](https://mycase.cloudapps.cisco.com/case?swl) mithilfe der Option für die Softwarelizenzierung.
- 2. Ich verwende OnPrem. Wie kann ich DLC durchführen, und welche Verfahren muss ich einhalten? Öffnen Sie ein Lizenzierungsverfahren im [Support Case Manager \(SCM\)](https://mycase.cloudapps.cisco.com/case?swl) mithilfe der Option für die Softwarelizenzierung.
- 3. Ich habe den "license smart conversion start" aktiviert, finde die Lizenzen aber immer noch nicht im CSSM-Portal. Öffnen Sie ein Lizenzierungsverfahren im [Support Case Manager](https://mycase.cloudapps.cisco.com/case?swl) [\(SCM\)](https://mycase.cloudapps.cisco.com/case?swl) mithilfe der Option für die Softwarelizenzierung.

Wenn bei diesem Prozess ein Problem auftritt, das nicht behoben werden kann, öffnen Sie ein Lizenzierungs-Ticket im [Support Case Manager \(SCM\)](https://mycase.cloudapps.cisco.com/case?swl) über die Option Software Licensing (Softwarelizenzierung).

Ihr Feedback zum Inhalt dieses Dokuments können Sie [hier abgeben](https://app.smartsheet.com/b/form/b4046460ebdf4287bba6c3de30bd39b9).

## Informationen zu dieser Übersetzung

Cisco hat dieses Dokument maschinell übersetzen und von einem menschlichen Übersetzer editieren und korrigieren lassen, um unseren Benutzern auf der ganzen Welt Support-Inhalte in ihrer eigenen Sprache zu bieten. Bitte beachten Sie, dass selbst die beste maschinelle Übersetzung nicht so genau ist wie eine von einem professionellen Übersetzer angefertigte. Cisco Systems, Inc. übernimmt keine Haftung für die Richtigkeit dieser Übersetzungen und empfiehlt, immer das englische Originaldokument (siehe bereitgestellter Link) heranzuziehen.